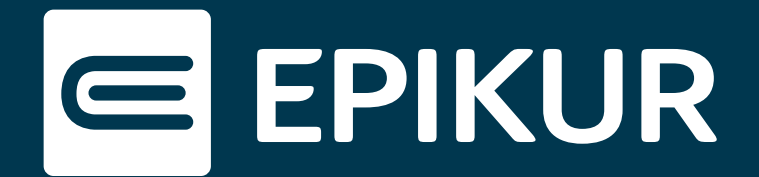

# Wie gehe ich vor, wenn mein Kartenterminal keine Verbindung aufbauen kann?

## **WireGuard aktivieren · Kartenlesegerät neu starten · Energiesparoptionen**

Diese Kurzanleitung beschreibt, wie Sie einfache Probleme im Zusammenhang mit Ihrem Kartenterminal selbst lösen können. In der Regel liegt aus verschiedenen Ursachen eine gestörte Verbindung zu Ihrem Rechenzentrumskonnektor vor.

## **Fall 1: WireGuard aktivieren (nur für TIaaS-Nutzer ohne Hardware Firewall)**

WireGuard stellt die sichere Verbindung in das Rechenzentrum her. Sollte WireGuard deaktiviert sein, ist Ihr Konnektor und somit auch Ihr Kartenterminal nicht erreichbar und Sie erhalten beim Einlesen der Karte in EPIKUR Fehlermeldung.

Bitte klicken Sie zur Überprüfung der Fehlermeldung auf die TI-Ampel oben rechts.

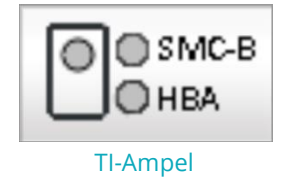

Anschließend wird Ihnen der Status der TI angezeigt:

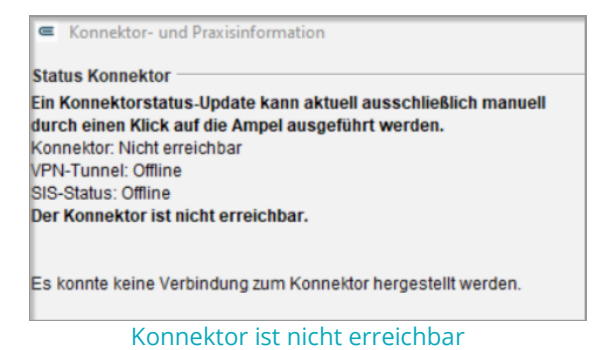

Entspricht der dargestellte Screenshot Ihrem Status, prüfen Sie, ob WireGuard aktiv ist.

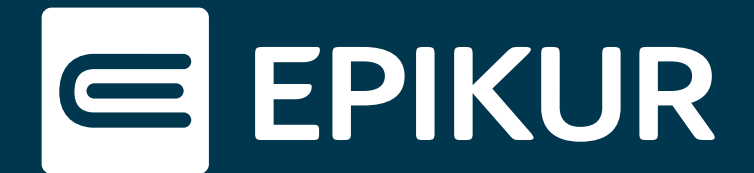

### **WireGuard aufrufen und aktivieren**

Rufen Sie WireGuard über das Windows-Startmenü auf und aktivieren Sie das Programm über den Button "Aktivieren":

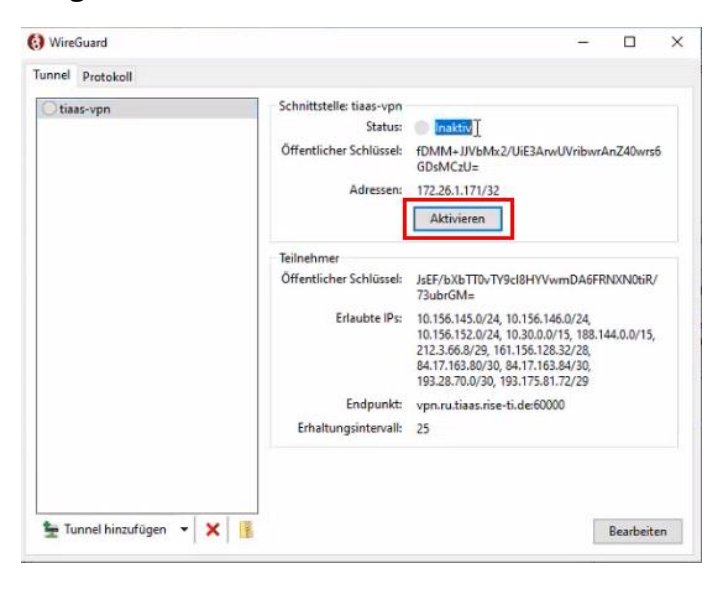

### **Verbindung zum Konnektor wiederherstellen**

Bitte geben Sie zur Wiederherstellung der Konnektorverbindung folgende Adresse in die Adresszeile Ihres Browsers ein:

#### <localhost:8989/ui/#/konnektor>

Gegebenenfalls befindet sich diese aus früherem Kontakt mit EPIKUR bereits als Lesezeichen in Ihrem System unter der Bezeichnung "Konnektor" bzw. "RISE TlaaS-Client".

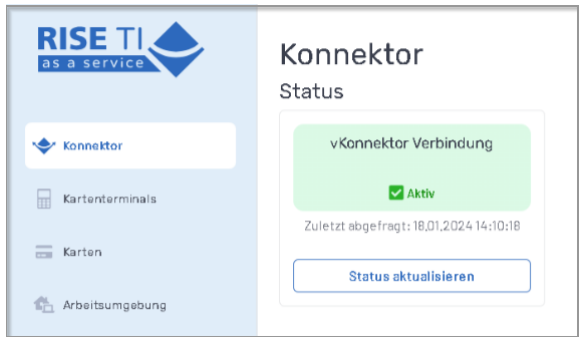

Konnektorstatus aktualisieren

In der Konnektor-Oberfläche lässt sich der Status des Konnektors aktualisieren.

Nachdem Sie "Status aktualisieren" geklickt haben, sind Sie wieder mit Ihrem Konnektor verbunden.

Hat sich der Status nicht geändert, versuchen Sie es erneut nach fünf Minuten.

Sollte auch nach dem zweiten Versuch keine Änderung eingetreten sein, kontaktieren Sie bitte unseren technischen Support per E-Mail unter: [kt@epikur.de](mailto:kt@epikur.de)

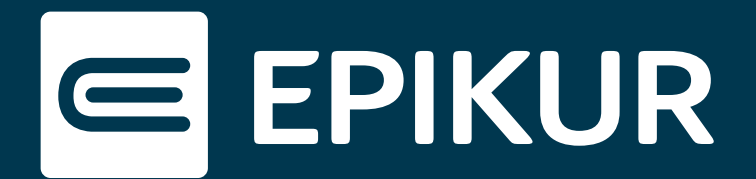

## **Fall 2: Kartenlesegerät neu starten**

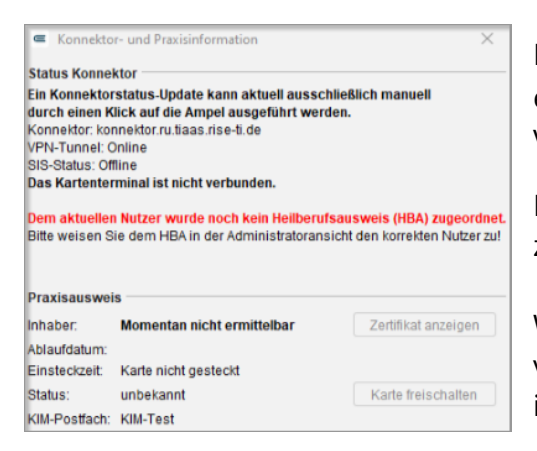

Erscheint nach dem Versuch, eine Karte einzulesen, eine Fehlermeldung, besteht keine Verbindung zu dem Kartenlesegerät.

Klicken Sie auf die TI-Ampel, um eine Fehleranalyse zu starten:

Wir sehen, dass das Kartenlesegerät nicht verbunden ist und die gesteckten Karten nicht identifiziert werden können.

Bitte geben Sie zur Wiederherstellung der Verbindung zum Kartenlesegerät folgende Adresse in die Adresszeile Ihres Browsers ein:

#### <localhost:8989/ui/#/kartenterminals>

Gegebenenfalls befindet sich dieser auch aus früherem Kontakt bereits als Lesezeichen Ihres Systems unter der Bezeichnung "Konnektor" oder "RISE TlaaS-Client".

Überprüfen Sie bitte den Status des Kartenterminals. Steht der Status auf:

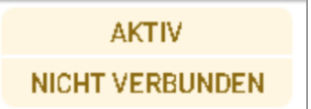

• **aktiv** • **nicht verbunden**,

so muss das Kartenterminal neu verbunden bzw. neu gestartet werden.

#### **Kartenterminal neu verbinden:**

Klicken Sie bitte in derselben Ansicht auf das Drei-Punkte-Menü rechts. Wählen Sie die Option "Kartenterminal neu verbinden" aus. Die Verbindung kann bis zu drei Minuten in Anspruch nehmen. In dieser Zeit wird die gSMC-KT, die SMC-B und ggf. der HBA geladen. Überprüfen Sie anschließend im RISE TIaaS-Client (TIC), ob die Karten angezeigt werden. Diese finden Sie in der linken Ansicht unter "Karten". Werden diese weiterhin nicht angezeigt, müssen Sie das Kartenterminal neustarten.

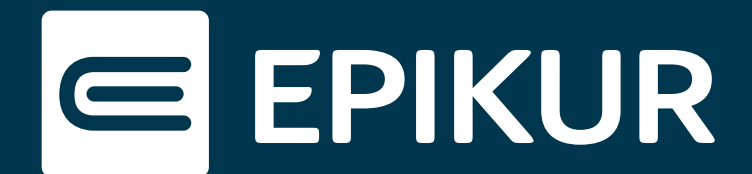

#### **Kartenterminal neu starten:**

Nehmen Sie Ihr Kartenlesegerät zur Hand und drücken Sie für einige Sekunden auf die rote Stopp-Taste. Bestätigen Sie den Neustart des Gerätes anschließend mit einem Klick auf die grüne OK-Taste. Nachdem das Gerät wieder hochgefahren ist, stellt der RISE TIaaS-Client die Verbindung zum Kartenlesegerät automatisch wieder her. Sofern ein Wiederverbinden möglich ist, passiert dies innerhalb kurzer Zeit.

Wenn sowohl das Verbinden als auch der Neustart des Kartenterminals zu keinem Erfolg geführt hat, muss der TIaaS-Client neugestartet werden.

#### **TIaaS-Client neu starten:**

Diese Option finden Sie in der Konfigurations-Ansicht als Button oben rechts wieder:

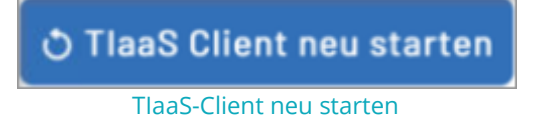

Klicken Sie auf diesen Button, um den Client neu zu starten. Bestätigen Sie Ihre Eingaben, erscheint nach ungefähr fünf Minuten oben rechts eine Meldung, welche Sie über den Neustart informiert.

Überprüfen Sie in der Ansicht "Karten", ob die gesteckten Karten erkannt wurden. Sind sie aufgelistet, rufen Sie zur Überprüfung EPIKUR auf.

#### **Verbindung zum Kartenlesegerät prüfen**

Sie werden als erstes darum gebeten, die PIN des Praxisausweises einzugeben, damit das Kartenterminal eine Verbindung zu dem Konnektor herstellen darf. Klicken Sie anschließend auf die TI-Ampel, um eine erfolgreiche Verbindung des Kartenlesegerätes sicherzustellen.

Die Meldung "Kartenlesegeräte sind betriebsbereit" weist auf einen Erfolg hin:

**Status Konnektor** Ein Konnektorstatus-Update kann aktuell ausschließlich manuell durch einen Klick auf die Ampel ausgeführt werden. Konnektor: konnektor.ru.tiaas.rise-ti.de VPN-Tunnel: Online SIS-Status: Offline Kartenlesegeräte sind betriebsbereit. Kartenlesegerät überprüfen

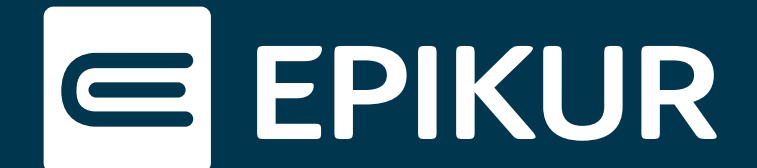

Erscheint eine Fehlermeldung, ist ein weiterer Lösungsansatz, den Computer neu zu starten. Hierbei ist unbedingt zu beachten, einen Neustart zu veranlassen. Wird der Computer manuell herunter- und wieder hochgefahren, so werden Fehlerquellen weiterhin von dem System verwendet und beispielsweise veraltete Treiber genutzt, welche durch einen Neustart aktualisiert werden.

Führt auch dies zu keiner Lösung, wenden Sie sich bitte an unseren technischen Support über folgende E-Mail-Adresse: [kt@epikur.de](mailto:kt@epikur.de)

## **Energiesparoptionen:**

Gerät Ihr Computer in den Energiesparmodus, besteht die Möglichkeit, dass dadurch die Verbindung zum Rechenzentrum verloren geht.

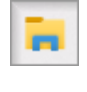

Um den Energiesparmodus anzupassen, rufen Sie als erstes den Datei-Explorer auf.

Klicken Sie in der Ordner-Suche auf den Aufschaltknopf.

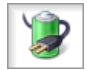

Rufen Sie die Systemsteuerung auf und geben Sie oben rechts in der Suche "Energie" ein. Unter den Energieoptionen wählen Sie "Energiesparplan bearbeiten" aus.

Wir empfehlen folgende Eingaben, um einen möglichen Verbindungsverlust durch den Energiesparmodus zu vermeiden:

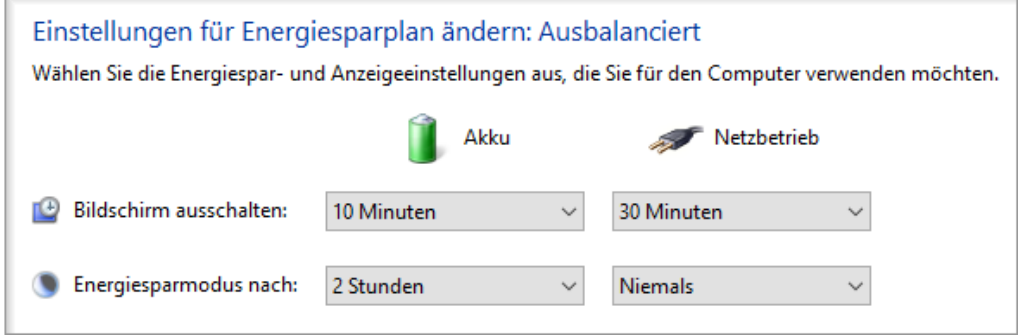

#### Energiesparplan anpassen

Ob der Bildschirm sich von selbst ausschaltet, spielt hierbei keine Rolle. Wir empfehlen, den Energiesparmodus möglichst hinauszuzögern.

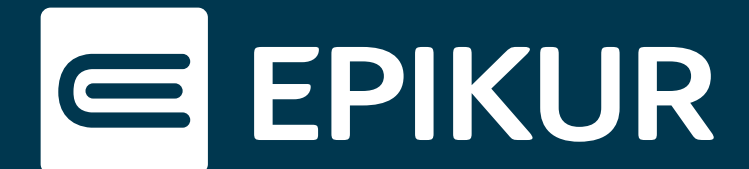

#### **Erweiterte Energieeinstellungen ändern**

In den erweiterten Energieeinstellungen lässt sich der Energiesparplan anpassen. Folgende Einstellungen empfehlen wir für eine gesicherte Verbindung.

#### **WLAN-Verbindung:**

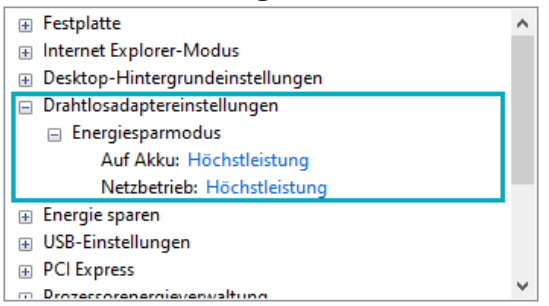

#### **LAN-Verbindung:**

E Drahtlosadaptereinstellungen  $\hat{\mathbf{A}}$ Energie sparen **E USB-Einstellungen PCI** Express □ Verbindungszustand-Energieverwaltung Auf Akku: Aus Netzbetrieb: Aus F Prozessorenergieverwaltung **A** Bildschirm A Multimediaeinstellungen v **COLAMD Dower Slider** Bei LAN-Verbindung über LAN-Buchse Bei LAN-Verbindung mittels USB-Adapter

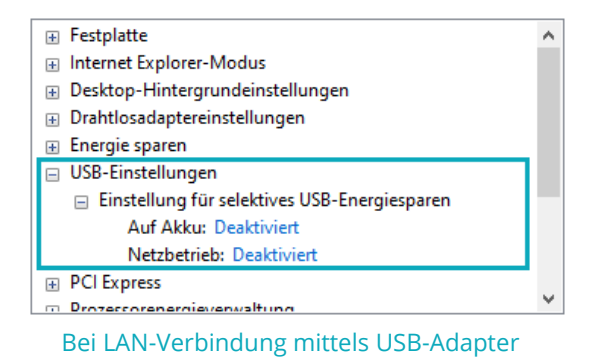